# ÍNDICE

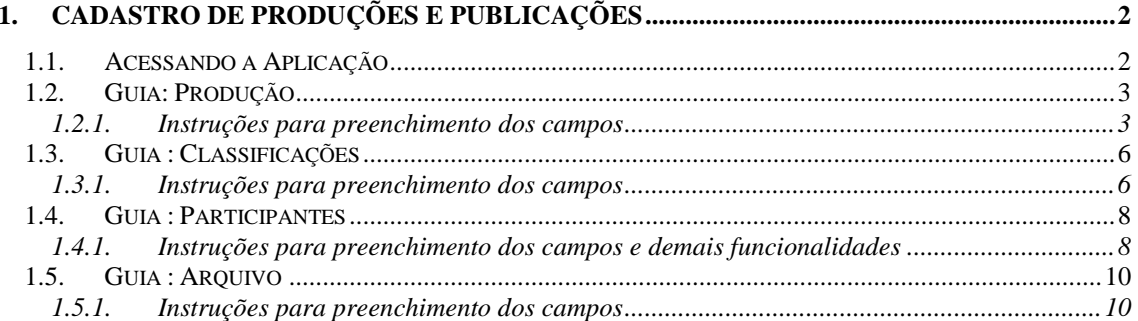

# **PRODUÇÃO INTELECTUAL**

# **1. CADASTRO DE PRODUÇÕES E PUBLICAÇÕES**

Esta aplicação tem como objetivo cadastrar e manter os diversos tipos de produções bibliográfica, artística, cultural e outras desenvolvidas pela comunidade universitária, servindo de base para a elaboração do IDR - Índice de Distribuição de Recursos - das Unidades Universitárias, para cálculo da GED (Gratificação de Estímulo à Docência), e para a progressão funcional dos docentes. A tela principal, conforme *[Figura 2,](#page-2-0)* está dividida em quatro guias: *Produção*, *Classificações*, *Participantes* e *Arquivos*.

#### **1.1. Acessando a Aplicação**

1º - Localizar na árvore de navegação o módulo Acadêmico. Abra essa pasta observando a seguinte ordem - Produção Institucional – Produção Intelectual até a aplicação **Cadastro de produções e publicações** ( *[Figura 1\)](#page-1-0).*

2°- Acione o botão <*Executar*>. Aparecerá a tela correspondente a *[Figura 2.](#page-2-0)*

<span id="page-1-0"></span>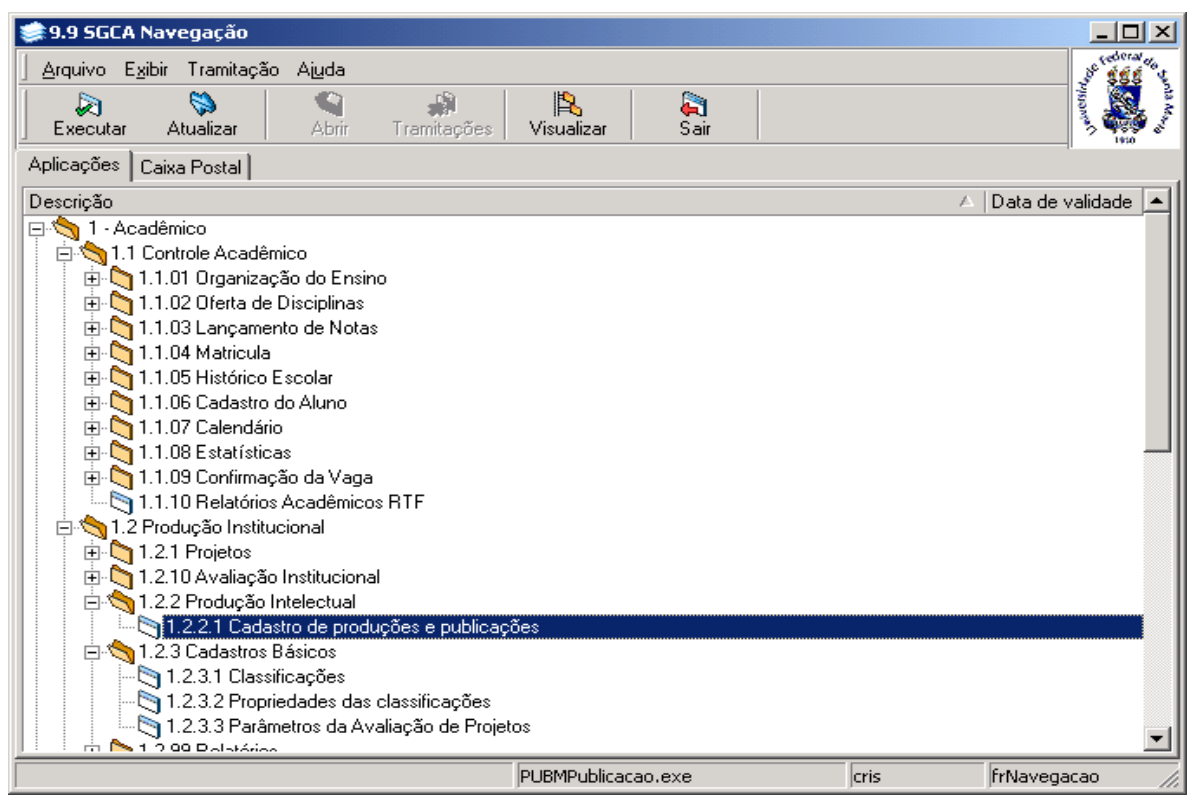

Figura 1

## **1.2. Guia: Produção**

Na guia correspondente a *[Figura 2,](#page-2-0)* são informados os dados básicos da publicação. Caso deseje alterar ou excluir uma publicação já existente, acione o botão <*Localizar*> e após visualizaremos a tela correspondente a *[Figura 3.](#page-3-0)*

Localize a publicação desejada e após os botões <*Alterar*> e <*Excluir*> serão habilitados. Se a opção for incluir uma nova publicação, acione o botão <*Novo*> e preencha os dados conforme instruções abaixo.

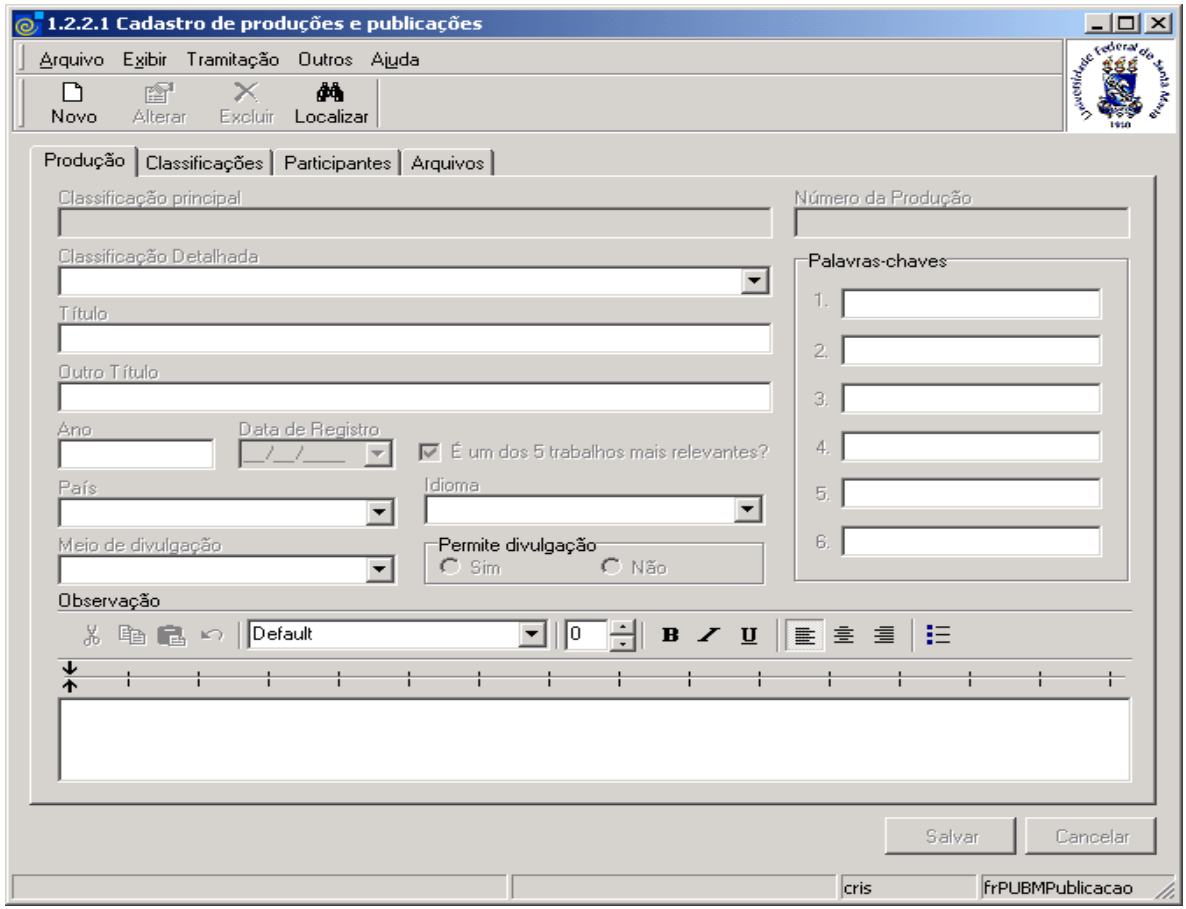

Figura 2

#### <span id="page-2-0"></span>**1.2.1. Instruções para preenchimento dos campos**

**Classificação Principal** – Este campo será preenchido automaticamente após selecionarmos a classificação detalhada.

**Número da Produção** – Este campo será preenchido automaticamente quando for feito o registro da produção.

**Classificação Detalhada** – Selecione a opção que melhor se ajustar ao tipo de classificação detalhada . A classificação detalhada está dividida da seguinte forma: *Produção Bibliográfica*, *Produção Técnica*, *Produção Artística/Cultural* e *Módulo Complementar*, sendo que cada uma dessa divisões possuem subdivisões.

**Título** – Descreva o título da publicação.

**Outro Título** – Descreva outro título para a publicação, se necessário.

**Ano** – Informe o ano em que foi feita a publicação.

**Data de Registro** – Informe a data em que a publicação foi registrada no sistema.

**É um dos 5 trabalhos mais relevantes –** Marque essa caixa caso a publicação seja uma das 5 produções mais relevantes do autor principal.

**País** – Selecione o país onde foi elaborada a produção ou publicação.

**Idioma** – Selecione o idioma da produção ou publicação.

**Meio de Divulgação** – Selecione o meio de divulgação da produção que pode ser: Filme, Hipertexto, Meio Digital (CD-ROM, DVD...), Impresso, Meio Magnético, Vários ou Outros.

**Permite Divulgação** – Selecione *Sim* caso permita a divulgação da publicação ou *Não,* caso não permita.

**Observação** – Descreva algumas observações referentes à publicação cadastrada (opcional). **Palavras Chaves** – Descreva nos campos desse grupo, as 6 palavras-chave mais relevantes para a produção (opcional).

Após o preenchimento dos campos acione o botão <*Salvar*> ou <*Cancelar*>, conforme o caso

Nesta tela (*[Figura 3\)](#page-3-0)* poderá ser feita a localização da produção ou publicação, conforme instruções abaixo.

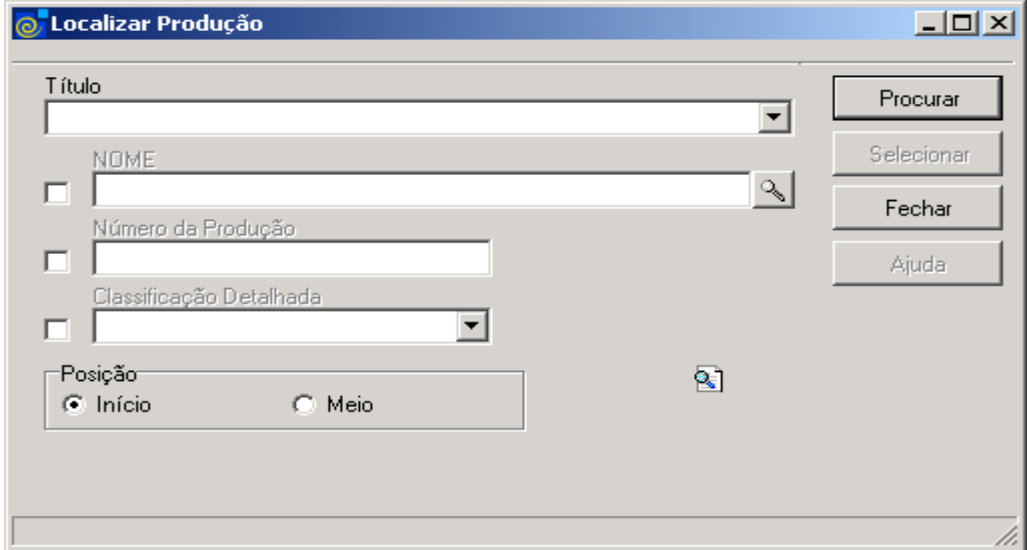

Figura 3

<span id="page-3-0"></span>A **localização** de uma Produção poderá ser feita por uma das seguintes formas:

 1° - A partir do item *Título.* Informe a descrição do título ou parte desta, acione o botão <*Procurar*> ou somente acione o botão <*Procurar*>.

 2° - A partir da seleção do item *Nome.* Selecione este item e a lupa para localização será habilitada; acionando-a, será visualizada a tela correspondente a *[Figura 4.](#page-4-0)*

 3° - A partir do *item Número da Produção.* Informe o número da produção e após acione o botão <*Procurar*>.

4° - A partir do *item Classificação Detalhada.* Selecione este item , escolha a classificação detalhada desejada e após acione o botão *<Procurar>.*

 Após acionarmos o botão <*Procurar*> em um determinado item , será exibida uma lista com números, nomes de produções e classificações detalhas; escolha a opção desejada e acione o botão <*Selecionar*>.

Esta tela (*[Figura 4\)](#page-4-0)* será visualizada, após acionarmos a lupa para localizar nome, no 2° item da tela correspondente a *[Figura 3.](#page-3-0)*

Para localizar um participante, informe o nome do mesmo ou parte deste, e após, acione o botão <*Procurar*> ou somente acione o botão <*Procurar*>.

Após acionar o botão <*Procurar*> será exibida uma lista com nomes de participantes; escolha o desejado e acione o botão <*Selecionar*>.

<span id="page-4-0"></span>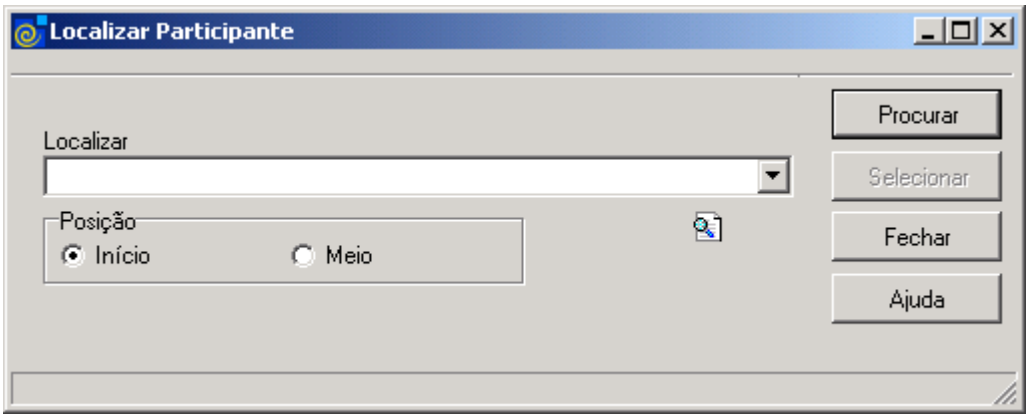

Figura 4

# **1.3. Guia : Classificações**

Na guia *Produção* é informada a classificação principal das produções da Instituição.

Na guia correspondente a [Figura 5,](#page-5-0) são informadas as demais classificações que se aplicam a essas produções.

Classificações como *Área do conhecimento do CNPQ*, *Setores de aplicações* e *outras* são informadas por meio desta guia.

Para *incluir*, *alterar* ou *excluir* classificações utilize os botões que compõem a coluna à direita da tela.

O botão <*Novo*> à direita da tela, será habilitado, após localizarmos uma produção ou publicação na *guia produção*. Após acionar o botão <*Novo*> os botões <*Salvar*> e <*Cancelar*> serão habilitados.

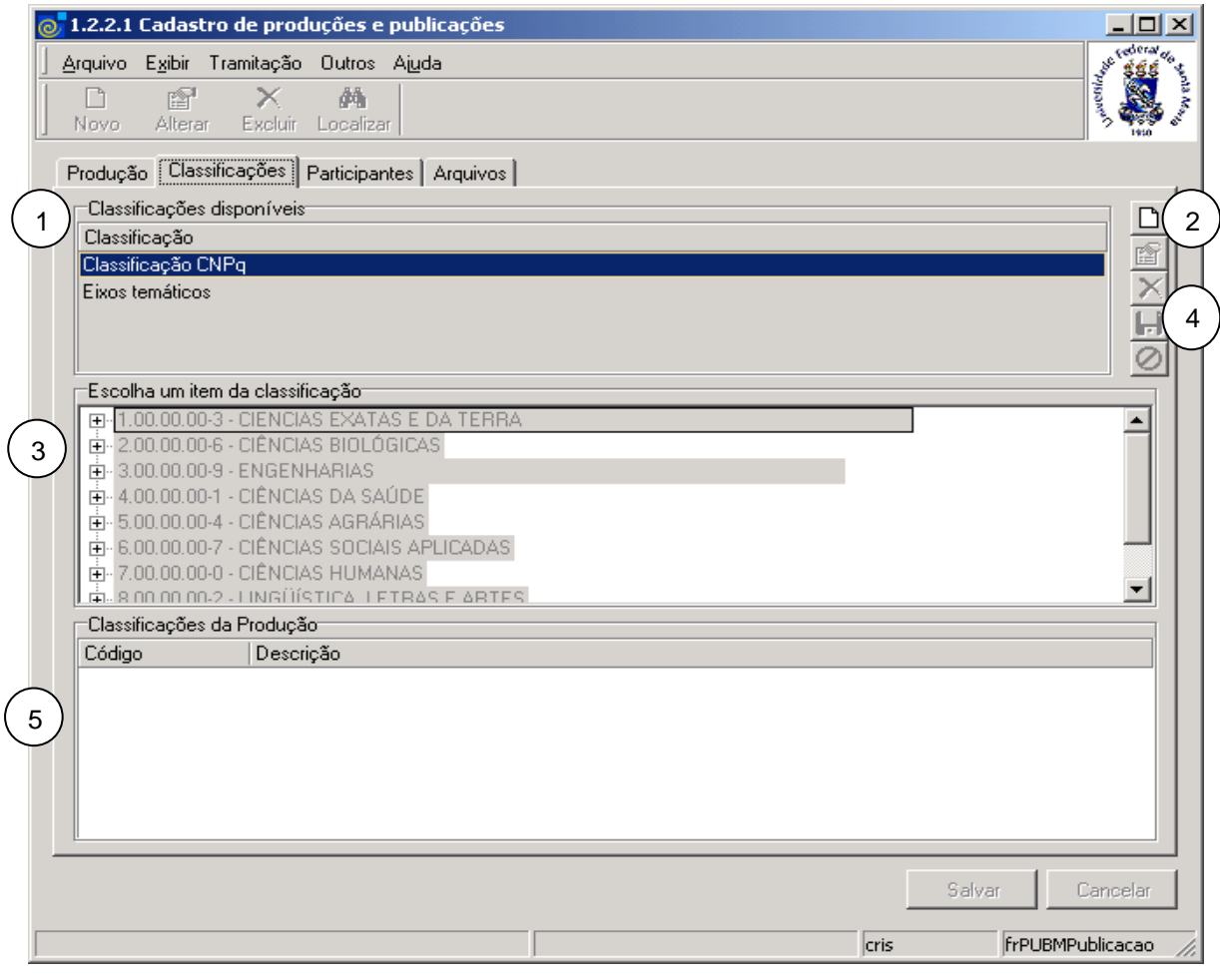

Figura 5

#### <span id="page-5-0"></span>**1.3.1. Instruções para preenchimento dos campos**

Para inserir classificações à publicação desejada, siga os seguintes passos:

1 – Visualize, na lista Classificações, qual classificação deseja inserir na produção. Essa lista mostra as classificações que estão disponíveis de acordo com o que está definido para a classificação principal da produção selecionada. Caso a classificação que você necessita não esteja disponível , entre em contato com o órgão responsável .

2 – Acione o botão <*Novo*> $\boxed{ \Box }$ .

- 3 Selecione o item da classificação que deseja inserir na produção.
- 4 Após, acione o botão <*Salvar*> para salvar o item da classificação.
- 5 Após salvar o item da classificação o mesmo aparecerá na grade.

Se deseje *cancelar* alguma operação , acione o botão <*Cancelar*> Caso a opção seja *excluir* um Item da classificação pertencente à publicação desejada, selecione esse item na grade de Classificações da Produção e acione o botão <*Excluir>* .

## **1.4. Guia : Participantes**

Na guia correspondente a *[Figura 6,](#page-7-0)* são informados os participantes da publicação e suas funções. Os botões referentes a essa guia são: <*Novo*>,<*Alterar*>,<*Excluir*>,<*Salvar*> e <*Cancelar*>.

Para incluir um participante, acione o botão <*Novo*> à direita da tela.

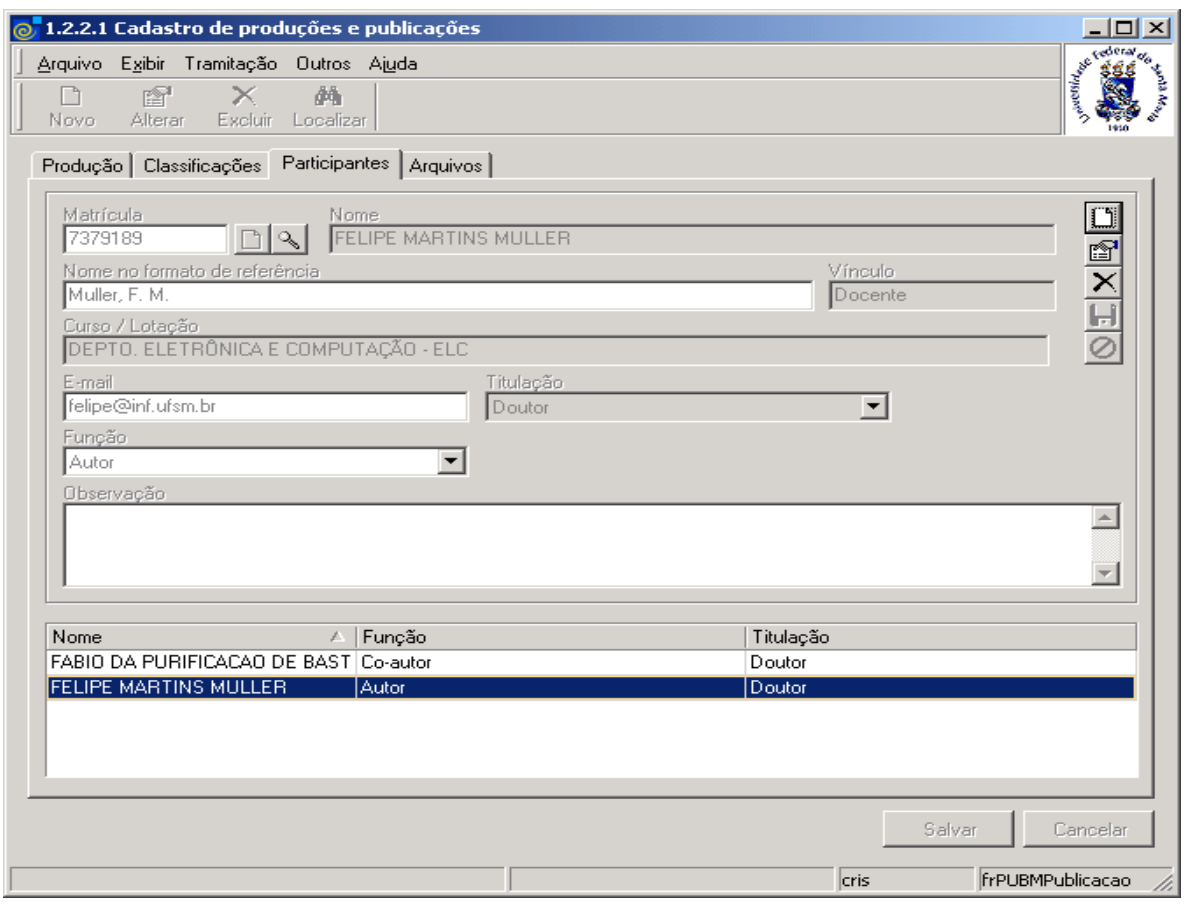

Figura 6

#### <span id="page-7-0"></span>**1.4.1. Instruções para preenchimento dos campos e demais funcionalidades**

**Matrícula** – Acione a lupa para localização da matrícula do participante. Após acionar este botão será visualizada a tela correspondente a *[Figura 7.](#page-8-0)*

**Nome** – Este campo será preenchido automaticamente após localizar a matrícula do participante desejado.

**Nome do Formato de Referência** – Informe o nome do participante no formato de referência. **Vínculo** - Este campo será preenchido automaticamente informando o vínculo do participante com a Instituição.

**Curso/Lotação** - Este campo será preenchido automaticamente após localizar a matrícula. **E-mail –** Esse campo é preenchido automaticamente caso o participante já possua seu e-mail cadastrado, caso contrário informe o e-mail.

**Titulação** – Será preenchido automaticamente, informando a titulação do participante. **Função** – Selecione a função do participante na produção, que poderá ser: Autor ou Co-autor. **Observação** – Descreva informações adicionais referentes ao participante (opcional).

Acione o botão <*Salvar*>  $\boxed{\phantom{a}}$  para salvar o participante vinculado à publicação cadastrada. Caso deseje cancelar a operação, acione o botão <*Cancelar*>  $\boxed{\bigcirc}$ .

Após salvar o participante, o mesmo aparecerá na grade.

Caso deseje alterar os dados do participante, acione o botão <*Alterar*> **standing in terminal entrary de la contenta** desejados e acione o botão <*Salvar*>

A tela correspondente a *[Figura 7,](#page-8-0)* será visualizada se acionarmos o botão <*Novo*> na guia *Participantes*, conforme tela correspondente a *[Figura 6.](#page-7-0)*

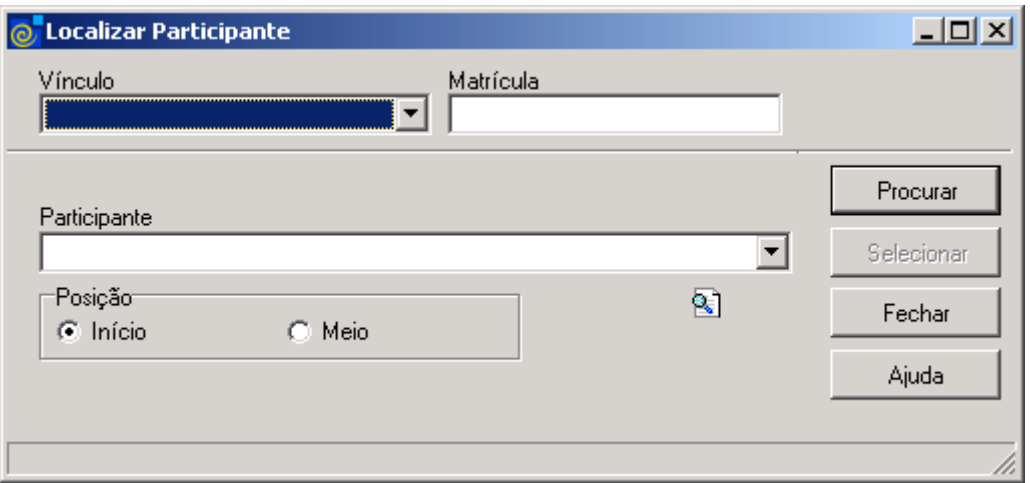

Figura 7

<span id="page-8-0"></span>A **localização** de um Participante poderá ser feita por uma das seguintes formas:

1° - Selecione o *Vínculo* do participante.

 2° - Informe a *Matrícula* do participante*.* Após informar a matrícula do participante acione o botão <*Procurar*>.

 3° - Informe o *Participante* ou parte do nome deste*,* e após acione o botão <*Procurar*> ou somente acione o botão <*Procurar*> .

 Após acionar o botão <*Procurar*> será exibida uma lista com nomes de participantes. Escolha o desejado e acione o botão <*Selecionar*>.

## **1.5. Guia : Arquivo**

Na guia correspondente a *[Figura 8](#page-9-0)* são cadastrados os arquivos das publicações. Os botões principais dessa guia, encontram-se no canto direito da tela e são os seguintes: <*Novo*>, <*Alterar*>, <*Excluir*>, <*Salvar*> e <*Cancelar*>. Os arquivos deverão ser vinculados. Informe o tipo de arquivo e as observações que forem necessárias.

Após, ao lado do campo Arquivo, encontram-se os botões referentes ao arquivo que será anexado a publicação, que são: <*Anexar*>, <*Abrir Arquivo*> , <*Salvar Arquivo em*> e <*Desvincular Arquivo*>.

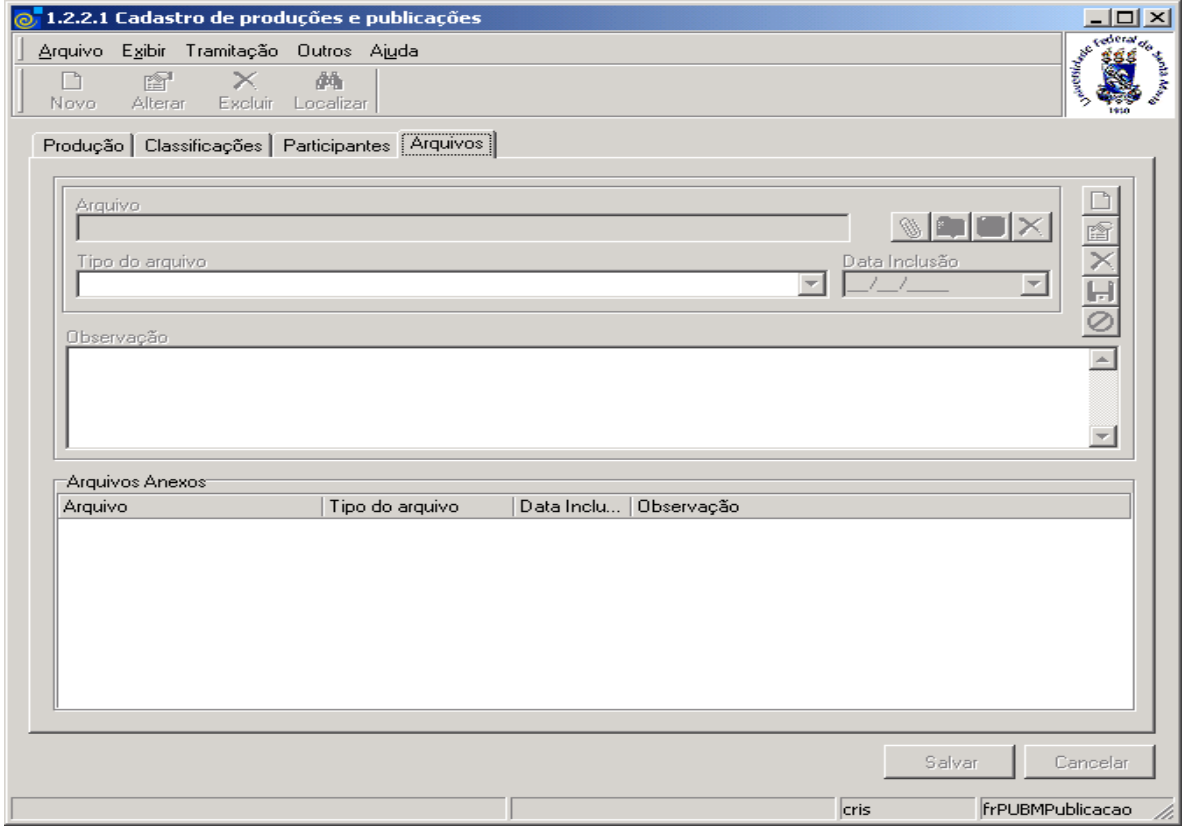

Figura 8

#### <span id="page-9-0"></span>**1.5.1. Instruções para preenchimento dos campos**

Para vincular o arquivo da publicação, siga os seguintes passos:

- 1º Acione o botão <*Novo*>.
- 2º Acione o botão <*Anexar*>, para anexar o arquivo.
- 3º Selecione o Tipo de Arquivo.
- 4º Descreva, se necessário as observações referentes ao arquivo da publicação.
- 5º Após, acione o botão <*Salvar*> para salvar o arquivo a publicação.

Após salvar o arquivo, este aparecerá na grade dos arquivos anexados.

Caso deseje abrir o arquivo, que se encontra anexo à aplicação, acione o botão <*Abrir Arquivo*> e o mesmo será aberto automaticamente.